# Getting Started Guide: 🐂 CAMEL<sup>+</sup>

# Welcome to $CAMEL^{+}$

# Air Conditioning Load Estimation Made Simple

When you need reliable air conditioning load estimation, you need a name you can trust. CAMEL<sup>+</sup> is the industry gold standard for calculating design heating loads, cooling loads and the associated psychrometrics for air conditioning systems.

| CAMEL Workshop<br>Office and Retail<br>Building CBD |               | Norkshop Office and Retall Building <b>mmary</b> @ 🔗 Valid | CBD / Summary       |              | Split Into Single Zone Combin | Split Into Single Zone Combine Rooms P A 🕫 🛓 Export Pr |                                         |              |              |                |              |  |  |  |
|-----------------------------------------------------|---------------|------------------------------------------------------------|---------------------|--------------|-------------------------------|--------------------------------------------------------|-----------------------------------------|--------------|--------------|----------------|--------------|--|--|--|
|                                                     | Project Title | CAMEL Workshop                                             | o Office and Retail | Building C   | BD                            | D                                                      |                                         |              |              |                |              |  |  |  |
| MAIN DATA                                           | Project Data  | Valid Schedules Valid                                      | Shading             | Valid        | Wi                            | ndows                                                  | Valid Walls No Data Chiller Boiler Circ | uits         | Valid Pr     | reconditioners | No Data      |  |  |  |
| 3 Summary                                           | AHU<br>No.    | AHU<br>Title                                               |                     |              | Coil                          | Zone<br>No.                                            | Room<br>Title                           | Zone<br>Room | External     | Partitions     | Internal     |  |  |  |
| Project Data                                        | 1             | Grnd RCHP 1                                                |                     |              | $\checkmark$                  | 1                                                      | Grnd Shop1                              | Room         | $\checkmark$ | $\checkmark$   | $\checkmark$ |  |  |  |
| AHU, Zone and                                       | 2             | Gmd RCHP2                                                  |                     |              | $\checkmark$                  | 1                                                      | Coffee Shop                             | $\checkmark$ | $\checkmark$ |                | $\checkmark$ |  |  |  |
| oom                                                 | 3 Grnd RCHP3  |                                                            | $\checkmark$        | $\checkmark$ | 1                             | Grnd Shop3                                             | $\checkmark$                            | $\checkmark$ | $\checkmark$ | $\checkmark$   |              |  |  |  |
| Calculate                                           | 4             | Grnd RCHP 4                                                | $\checkmark$        | $\checkmark$ | 1                             | Grnd Shop4                                             | $\checkmark$                            | $\checkmark$ | $\checkmark$ | $\checkmark$   |              |  |  |  |
| RESULTS                                             | 5             | VAV First                                                  |                     |              |                               | 1                                                      | North 1ST Floor                         | $\checkmark$ | $\checkmark$ |                | $\checkmark$ |  |  |  |
| View Results                                        | 5             | VAV First                                                  |                     |              | $\checkmark$                  | 2                                                      | East 1ST Floor                          | $\checkmark$ | $\checkmark$ | $\checkmark$   | $\checkmark$ |  |  |  |
|                                                     | 5             | VAV First                                                  |                     |              | $\checkmark$                  | 3                                                      | West 1ST Floor                          | $\checkmark$ | $\checkmark$ | $\checkmark$   | $\checkmark$ |  |  |  |
| Shadow                                              | 5             | VAV First                                                  |                     | $\checkmark$ | $\checkmark$                  | 4                                                      | Centre 1ST Floor                        | $\checkmark$ |              | $\checkmark$   | $\checkmark$ |  |  |  |
| ] Graph                                             | 5             | VAV First                                                  |                     | $\checkmark$ | $\checkmark$                  | 5                                                      | Foyer                                   | $\checkmark$ | $\checkmark$ |                | $\checkmark$ |  |  |  |
| Psychrometrics                                      | 6             | VAV Typical                                                |                     | $\checkmark$ | $\checkmark$                  | 1                                                      | North Typical Floor                     | $\checkmark$ | $\checkmark$ |                | $\checkmark$ |  |  |  |
| Psychrometrics                                      | 6             | VAV Typical                                                |                     | $\checkmark$ | $\checkmark$                  | 2                                                      | East Typical Floor                      | $\checkmark$ | $\checkmark$ | $\checkmark$   | $\checkmark$ |  |  |  |

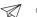

There's a lot our customers can achieve with CAMEL<sup>+</sup>, but here's a quick rundown of the most important things to know when you're getting started.

#### **Before You Start** 1.

- Internet: Please ensure you have an active internet connection.
- Browser: For best results, please use the latest version of Google Chrome.

# 2. Getting Started

• Accept the CAMEL<sup>\*</sup> invitation by clicking your personal **SIGN UP NOW** link sent to your e-mail address. Note if this invitation is forwarded to another team member it will cause the account creation process to fail. Invitations to new team members can only be sent via your CAMEL<sup>+</sup> Account Administrator.

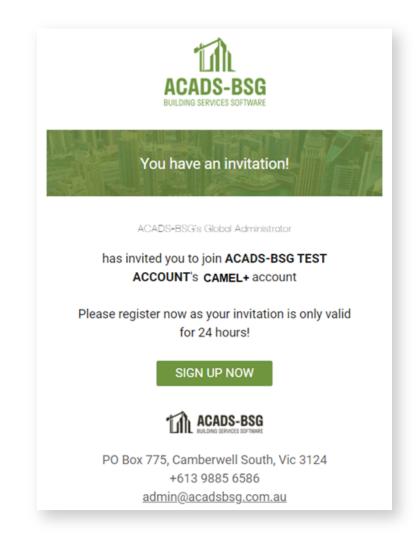

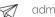

- Fill in your account details
- Password creation: Ensure you use a password that can't be easily be guessed, but one that you won't forget.
- Click Submit.

T

| Cree             | ate your User Account                           |
|------------------|-------------------------------------------------|
| Name             |                                                 |
| First name       | Last name                                       |
| Email            |                                                 |
| test@acadsbs     | g.com.au                                        |
| Password         |                                                 |
| Type 6 charac    | sters or more                                   |
| Confirm Passw    | vord                                            |
| Confirm your p   | password                                        |
| I agree to the A | ACADS-BSG Terms & Conditions and Privacy Policy |
|                  | Submit                                          |
|                  |                                                 |
|                  | Have an account? Sign in                        |

# 3. Logging In

- Click the LOGIN button or Click here to Sign In:
  - o Enter your email address. If you can't remember what email you used to sign up with, have a look in your inbox for an email from ACADS-BSG (it might be in Junk!).
  - o Check the box for: I agree to the ACADS-BSG Terms & Conditions and Privacy Policy

| o Click | LOGIN |
|---------|-------|
|---------|-------|

| Sign In                    |                                      |  |  |  |  |  |  |  |
|----------------------------|--------------------------------------|--|--|--|--|--|--|--|
| Email                      |                                      |  |  |  |  |  |  |  |
| test@acadsbsg.com.au       |                                      |  |  |  |  |  |  |  |
| Password                   | Forgot password                      |  |  |  |  |  |  |  |
| •••••                      |                                      |  |  |  |  |  |  |  |
| I agree to the ACADS-BSG T | erms & Conditions and Privacy Policy |  |  |  |  |  |  |  |
| L                          | OGIN                                 |  |  |  |  |  |  |  |

# Are you the Account Owner or Administrator? If not, skip ahead to Step 5.

# 4. Invite Your Team to CAMEL<sup>+</sup>

• As a CAMEL<sup>+</sup> Account Owner, you have the option of inviting one additional Administrator to manage and invite team members onto CAMEL<sup>+</sup>. Do this by selecting the Administrator Checkbox before pressing Send.

|                                                                                                    | Invite members                                                                                                    |
|----------------------------------------------------------------------------------------------------|----------------------------------------------------------------------------------------------------|
| 1 <u>A ACAUS-856</u> ®                                                                                                    | Invite by email                                                                                                    |
| Channel Joint Constitution (educ points                                                                                                    | You can also invite external users, which are not registered now. Just add their e-mail addresses<br>separated by comma. |
| ACADS-BSG - CAMEL+  Wellionne to CAMEL- Left art up your teen!  Neese helde your CAMEL- user's art up your teen!  Peolese helde your CAMEL- van this your company explorations.  Byou held de your camelia de anderemination to annogen and helde your artem. | New user by e-mail (comma separated)<br>Email addresses                                                                  |
| Manage mombers Nerters Invite                                                                                                    |                                                                                                    |
| Nome Activation Date Invitation Date Role                                                                                                    | Invite as: 🗌 Administrator 🗹 User                                                                                        |
|                                                                                                    | Send                                                                                                    |

You can always navigate back to this screen by Clicking on My Company Account and then the Settings icon 🚳

|                |        |                                                                                               |                              |      | Account settings     |  |  |  |  |  |
|----------------|--------|-----------------------------------------------------------------------------------------------|------------------------------|------|----------------------|--|--|--|--|--|
|                |        |                                                                                               |                              |      | My Company Account   |  |  |  |  |  |
|                |        | Upload your company logo here                                                                 |                              |      |                      |  |  |  |  |  |
|                |        | ACADS-BSG - CAN                                                                               |                              |      |                      |  |  |  |  |  |
|                |        | Welcome to CAMEL L<br>Please invite your CAMEL- users I<br>have one, you can invite an admini | to your company account belo |      | Mombers 0° Subscript |  |  |  |  |  |
| Manage members |        |                                                                                               |                              |      |                      |  |  |  |  |  |
| Members        |        |                                                                                               |                              |      |                      |  |  |  |  |  |
| Invite         |        |                                                                                               |                              |      |                      |  |  |  |  |  |
| Name           |        | Activation Date                                                                               | Invitation Date              | Role |                      |  |  |  |  |  |
|                | ™ My   | Company A                                                                                     | ccount                       |      |                      |  |  |  |  |  |
|                | v iviy | Company A                                                                                     | ccount                       |      |                      |  |  |  |  |  |
|                | < iviy | Company A                                                                                     | ccount                       |      |                      |  |  |  |  |  |
|                |        |                                                                                               |                              |      | â                    |  |  |  |  |  |
|                | ACA    | ADS-BSG TEST AC                                                                               |                              |      | 0                    |  |  |  |  |  |
|                | ACA    |                                                                                               |                              | •    | 0                    |  |  |  |  |  |
|                | ACA    | ADS-BSG TEST AC                                                                               |                              |      | ٢                    |  |  |  |  |  |
|                | ACA    | ADS-BSG TEST AC                                                                               |                              |      | ٢                    |  |  |  |  |  |
|                | ACA    | ADS-BSG TEST AC                                                                               |                              |      | ٥                    |  |  |  |  |  |
|                | ACA    | ADS-BSG TEST AC                                                                               |                              | •    | •                    |  |  |  |  |  |
|                | ACA    | ADS-BSG TEST AC                                                                               |                              |      | 0                    |  |  |  |  |  |
|                | ACA    | ADS-BSG TEST AC                                                                               |                              |      | ٥                    |  |  |  |  |  |
|                | ACA    | ADS-BSG TEST AC                                                                               |                              |      | •                    |  |  |  |  |  |

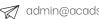

# 5. Working On a Project

• If you are not already on the CAMEL<sup>+</sup> Projects page, click on the top left of your screen.

| CAMEL | Projects My company account | a Add Project                                                                                                    | 0 🏮 |
|-------|-----------------------------|----------------------------------------------------------------------------------------------------|-----|
|       | Projects                    | Create New Project     Deleted Projects                                                                                                    |     |
|       | Q. Search by Project        | the V Al Status V                                                                                                    |     |
|       |                             | Upload existing project<br>Select the JDAT file then click the Upload button to import the data as a<br>new project.<br>Choose File No file chosen Upload |     |
|       | Title                       | Stetus                                                                                                    |     |
|       | E M M M Arres p             | r page                                                                                                    |     |

- To start a new Project, click Create New Project
- To Upload an Existing Project created in CAMEL 5.11.1:
  - o Click Choose File
  - o Navigate to the .DAT file on your Computer and click Open
  - o Click Upload

Note that compatibility has been maintained with the latest version of CAMEL5.11.1.

Calculations created in older versions of CAMEL may still be uploaded, however some anomalies may occur when doing so. As such, we strongly recommend you thoroughly review the data imported from CAMEL versions prior to 5.11.1.

- To open an Existing Project created in CAMEL<sup>+</sup> click on the project Title.
- Clicking the three dots allows you to Edit, Export (locally save the .DAT file) and Delete a project.

Important Note: All projects are visible and editable by team members added to a company account.

#### Navigation:

Use the left-hand Menu to navigate to Familiar Tabs such as;

- Project Data (P) > Project, Schedules, Shading, Windows, Walls, Chillers Boilers & Circuits, Preconditioners
- AHU, Zone and Room (A) > AHU, AHU Coil, Zone & Rooms, External, Partitions, Internal

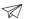

# 6. Feature Deep Dive

#### **Modernised Interface**

- Easy data entry Copy, Paste, Fill Down / Fill Right functions now available
- Easy data manipulation select multiple cells and paste or delete values en masse
- Intuitive design conditions map allowing for easy location selection

|     | Gend RCHP 1  |     | - <        | > +       | Select Ro           | Grind Shopt     |            | - <                           | > *                  | + RA                      |         |        |              |                     |                |       |         | Sh                 | ow Sin |
|-----|--------------|-----|------------|-----------|---------------------|-----------------|------------|-------------------------------|----------------------|---------------------------|---------|--------|--------------|---------------------|----------------|-------|---------|--------------------|--------|
|     | AHU          |     |            | Zone      |                     |                 | Room       |                               |                      |                           | St. Mos | (kg/m) |              |                     | Outside        | Air   | Entro   | cted Air from Room |        |
| No. | AVAU TININ   | No. | No.<br>Off | Air Dis'n | T.Down<br>%<br>(40) | Room Title      | No.<br>Off | Thermostat<br>(Blank =<br>RA) | Floor<br>Area<br>(=) | Ceiling<br>Height<br>(mm) | Enter   | Cade   | 1HT<br>AC/Hr | Vap<br>Gain<br>(xW) | Units          | Value | Litres/ | Spill to           |        |
|     | Grind RCHP 1 |     |            | LOAD .    |                     | Grind Shopi     | 1          | 0                             | 90                   | 2700                      | 350     |        | 2            |                     | Vs per person  | 7.5   |         |                    |        |
|     | Grnd RCHP2   |     |            | LOAD 1    |                     | Coffee Shop     | 1          |                               | 90                   | 2700                      | 300     |        | 2            |                     | Vs per person  | 7.5   |         |                    |        |
| 3   | Grind RCHP3  |     |            | LOAD 1    |                     | Gmd Shop3       | 1          | 0                             | 90                   | 2700                      | 350     |        | 2            |                     | Vs per person  | 7.5   |         |                    |        |
| 6   | Ornd RCHP 4  |     |            | LOAD 1    |                     | Gmd Shop4       | 1          |                               | 90                   | 2700                      | 350     |        | 2            |                     | Vs per person  | 7.5   |         |                    |        |
| 5   | VRI Pest     |     |            | LOAD 1    |                     | North 157 Plo.  | 1          |                               | 66                   | 2700                      | 350     |        |              |                     | Vs per person  | 7.5   |         |                    |        |
|     |              | 2   |            | LOAD 1    |                     | East 1ST Floor  | 1          |                               | 54                   | 2700                      | 350     |        |              |                     | Vs per person  | 7.5   |         |                    |        |
|     |              | 3   |            | AREA      |                     | West 1ST Poor   | 1          |                               | 54                   | 2700                      | 350     |        |              |                     | V's per person | 7.5   |         |                    |        |
|     |              | 4   |            | AREA      |                     | Centre SST FL.  | 1          |                               | 208                  | 2700                      | 300     |        |              |                     | Vs per person  | 7.5   |         |                    |        |
|     |              | 5   |            | LOAD 1    |                     | Foyer           | 1          |                               | 40                   | 2700                      | 350     |        | 0.5          |                     |                |       |         |                    |        |
|     | VRV Typical  |     |            | LOAD 1    |                     | North Typical   | 1          |                               | 66                   | 2700                      | 350     |        |              |                     | Vs per person  | 7.5   |         |                    |        |
|     |              | 2   |            | LOAD 1    |                     | Bost Typical PL | 1          |                               | 04                   | 2700                      | 350     |        |              |                     | Vs per person  | 7.5   |         |                    |        |
|     |              | 3   |            | LOAD 1    |                     | West Typical    | 1          |                               | 54                   | 2700                      | 350     |        |              |                     | Vs per person  | 7.5   |         |                    |        |
|     |              | 4   |            | AREA      |                     | Centre Typica.  | 1          |                               | 208                  | 2700                      | 300     |        |              |                     | Vs per person  | 7.5   |         |                    |        |
| 7   | VR/Top       |     |            | LOAD 1    |                     | North top       | 1          |                               | 66                   | 2700                      | 350     |        |              |                     | Vs per person  | 7.5   |         |                    |        |
|     |              | 2   |            | LOAD 1    |                     | East Top        | 1          |                               | 54                   | 2700                      | 200     |        |              |                     | Vs per person  | 7.5   |         |                    |        |
|     |              | 3   |            | LOAD 1    |                     | West Top        | 1          |                               | 54                   | 2700                      | 350     |        |              |                     | Vs per person  | 7.5   |         |                    |        |
|     |              | 4   |            | AREA 1    |                     | Centre Top      | 1          |                               | 208                  | 2700                      | 300     |        |              |                     | Vs per person  | 7.5   |         |                    |        |

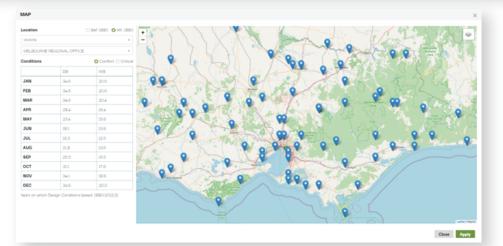

# 7. Administration

- a. Personal Account Settings. Click on the green user icon on the top right of your screen to access your account settings. Here you can change your name, password, select your time zone, set your city, country and enter your company Once you've finished making changes click on the green button Save profile to save your changes.
- b. **My Company Account.** Access your company's workspace here. Select this option from the drop down menu and and click on the green button **Go to company's workspace**. From here you can access all of your company's projects.
- c. **Log out.** When you're finished working on your projects, select log out from the drop down menu. This is important when working on a shared device. If you don't log out manually, you will be automatically logged out after being idle for 24 hours.

# 8. How to Switch from CAMEL to CAMEL $^{\circ}$

• If you already own a CAMEL licence and have an active ACADS-BSG Membership, please get in touch with our team via https://www.acadsbsg.com.au/camel-trade-in/

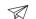